KA01510D/38/PT/01.21-00

71556245 2022-01-11

# Resumo das instruções de operação Proline 400

Transmissor com sensor de tempo de trânsito ultrassônico HART

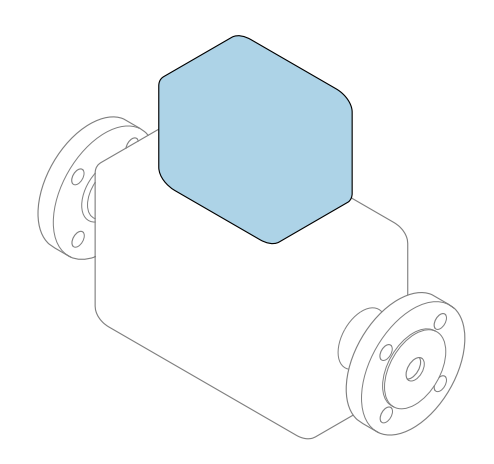

Este é o Resumo das Instruções de Operação e não substitui as Instruções de Operação pertencentes ao equipamento.

### Resumo das instruções de operação parte 2 de 2: transmissor

Contém informação a respeito do transmissor.

Resumo das instruções de operação parte 1 de 2: sensor  $\rightarrow$   $\spadesuit$  3

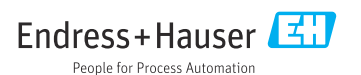

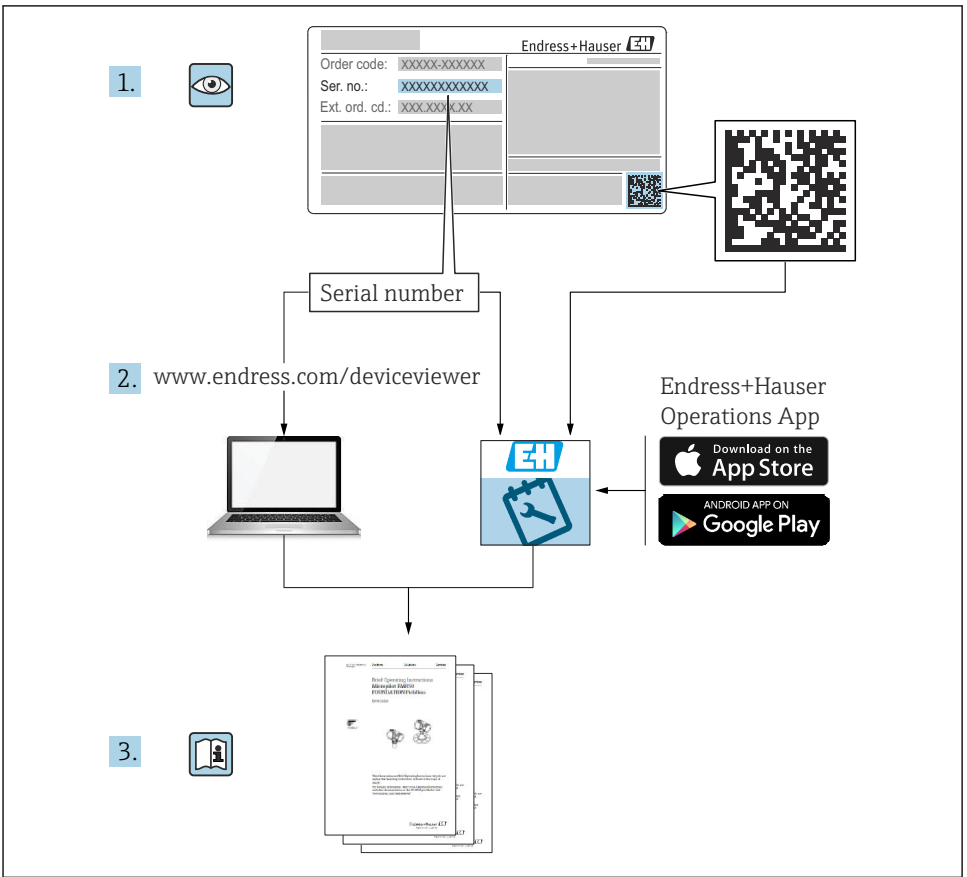

A0023555

# <span id="page-2-0"></span>Resumo das instruções de operação para o medidor de vazão

O equipamento consiste em um transmissor e um sensor.

O processo de comissionamento desses dois componentes é descrito em dois manuais

- separados, que juntos formam o Resumo das instruções de operação do medidor de vazão:
- Resumo das instruções de operação parte 1: sensor
- Resumo das instruções de operação parte 2: transmissor

Consulte as duas partes do Resumo das instruções de operação durante o comissionamento do equipamento, porque o conteúdo de um manual complementa o outro:

#### Resumo das instruções de operação parte 1: sensor

O Resumo das instruções de operação do sensor é destinado a especialistas responsáveis para instalação do medidor.

- Recebimento e identificação do produto
- Armazenamento e transporte
- Instalação

### Resumo das instruções de operação parte 2: transmissor

O Resumo das instruções de operação do transmissor é destinado a especialistas responsáveis para comissionamento, configuração e parametrização do medidor (até o primeiro valor medido).

- Descrição do produto
- Instalação
- Conexão elétrica
- Opções de operação
- Integração do sistema
- Comissionamento
- Informações de diagnóstico

# Documentação adicional do equipamento

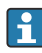

Esse resumo das instruções de operação é o Resumo das instruções de operação parte 2: transmissor.

O "Resumo das instruções de operação parte 1: sensor" está disponível em:

- Internet: [www.endress.com/deviceviewer](http://www.endress.com/deviceviewer)
- Smartphone/tablet: *Aplicativo de Operações da Endress+Hauser*

Informações detalhadas sobre o equipamento podem ser encontradas nas instruções de operação e outras documentações:

- Internet: [www.endress.com/deviceviewer](http://www.endress.com/deviceviewer)
- Smartphone/tablet: *Aplicativo de Operações da Endress+Hauser*

# Sumário

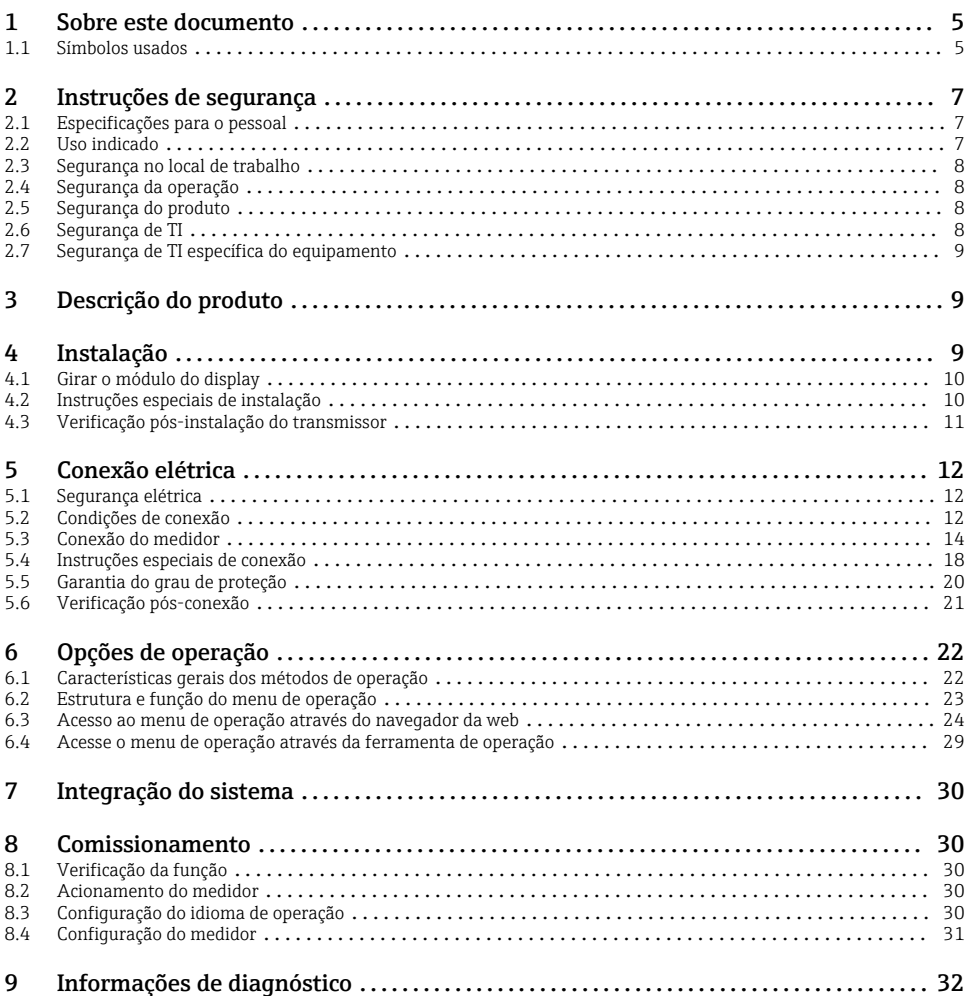

# <span id="page-4-0"></span>1 Sobre este documento

## 1.1 Símbolos usados

### 1.1.1 Símbolos de segurança

#### **A PERIGO**

Este símbolo alerta sobre uma situação perigosa. Se esta situação não for evitada, poderão ocorrer ferimentos sérios ou fatais.

#### **ATENÇÃO**

Este símbolo alerta sobre uma situação perigosa. A falha em evitar esta situação pode resultar em sérios danos ou até morte.

#### **A** CUIDADO

Este símbolo alerta sobre uma situação perigosa. A falha em evitar esta situação pode resultar em danos pequenos ou médios.

#### **AVISO**

Este símbolo contém informações sobre procedimentos e outros dados que não resultam em danos pessoais.

#### 1.1.2 Símbolos para certos tipos de informação

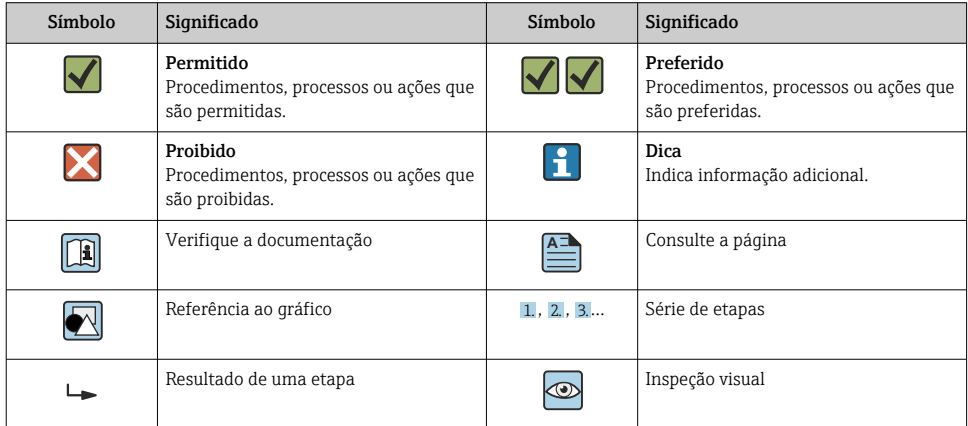

### 1.1.3 Símbolos elétricos

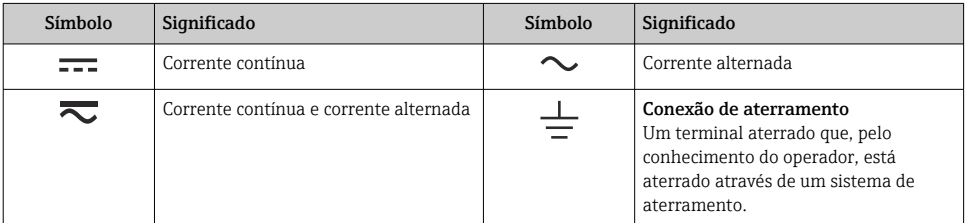

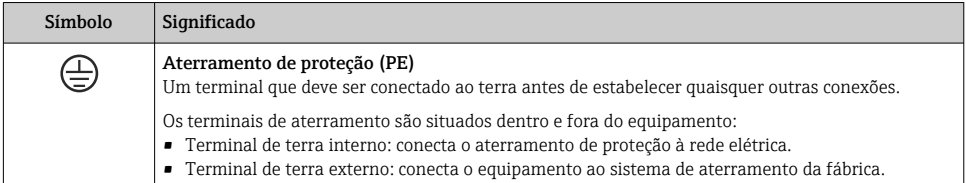

### 1.1.4 Símbolos específicos de comunicação

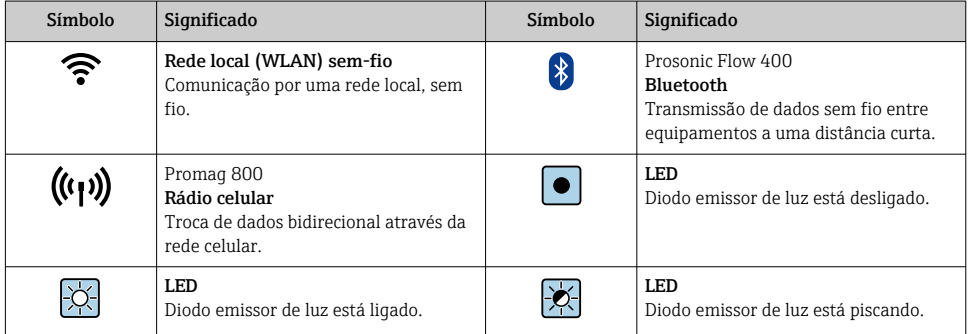

## 1.1.5 Símbolos da ferramenta

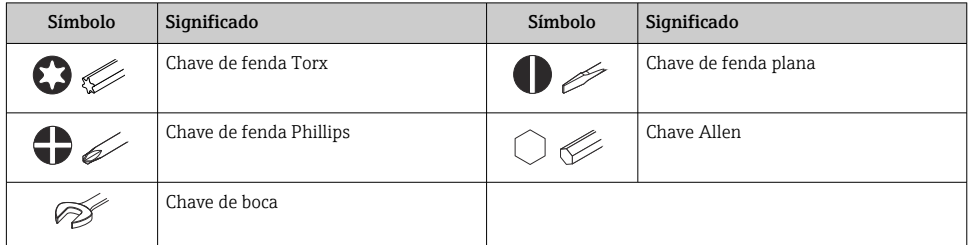

### 1.1.6 Símbolos em gráficos

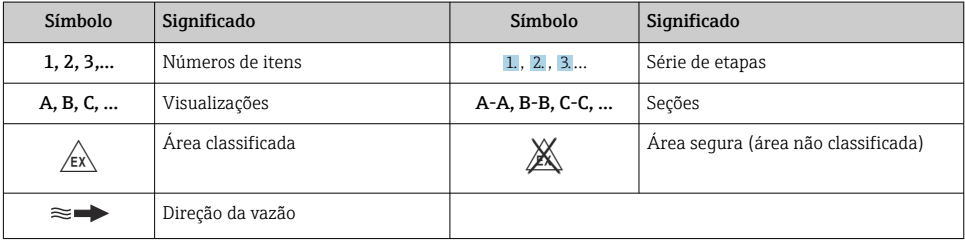

# <span id="page-6-0"></span>2 Instruções de segurança

## 2.1 Especificações para o pessoal

O pessoal deve preencher as seguintes especificações para suas tarefas:

- ‣ Especialistas treinados e qualificados devem ter qualificação relevante para esta função e tarefa específica.
- ► Estejam autorizados pelo dono/operador da planta.
- ‣ Estejam familiarizados com as regulamentações federais/nacionais.
- ‣ Antes de iniciar o trabalho, leia e entenda as instruções no manual e documentação complementar, bem como nos certificados (dependendo da aplicação).
- ‣ Siga as instruções e esteja em conformidade com condições básicas.

# 2.2 Uso indicado

### Aplicação e meio

O medidor descrito neste manual destina-se somente para a medição de vazão de líquidos.

Dependendo da versão solicitada, o medidor pode também medir meios potencialmente explosivos, inflamáveis, venenosos e oxidantes.

Medidores para uso em áreas classificadas, em aplicações sanitárias ou em aplicações onde existe um maior risco devido à pressão do processo, são identificados de acordo na etiqueta de identificação.

Para garantir que o medidor permaneça em condições adequadas pelo tempo de operação:

- ‣ Mantenha-se na faixa de temperatura especificada.
- ‣ Apenas utilize o medidor em total conformidade com os dados na etiqueta de identificação e condições gerais listadas nas Instruções de Operação e documentação complementar.
- ‣ Baseando-se na etiqueta de identificação, identifique se o equipamento solicitado é permitido para o uso pretendido na área classificada (por ex. proteção contra explosão, segurança do tanque pressurizado).
- ‣ Se a temperatura ambiente do medidor estiver fora da temperatura atmosférica, é absolutamente essencial estar em conformidade com as condições básicas relevantes como especificado na documentação do equipamento.
- ‣ Proteja o medidor permanentemente contra a corrosão de influências ambientais.

### Uso indevido

O uso não indicado pode comprometer a segurança. O fabricante não é responsável por danos causados pelo uso incorreto ou não indicado.

### Risco residual

## **A**ATENÇÃO

Se a temperatura do meio ou da unidade de componentes eletrônicos estiver alta ou baixa, isso pode fazer com que as superfícies do equipamento fiquem quentes ou frias. Isso representa um risco de queimadura ou queimadura de frio!

‣ No caso de temperaturas da mídia quente ou fria, instale a proteção contra contato apropriada.

# <span id="page-7-0"></span>2.3 Segurança no local de trabalho

Ao trabalhar no e com o equipamento:

► Use o equipamento de proteção individual de acordo com as requlamentações nacionais.

Se instalando os sensores e realizando tensionamentos:

‣ Devido ao aumento do risco de cortes, use luvas apropriadas e óculos de proteção.

Para trabalho de solda no tubo:

‣ Não aterre a unidade de solda através do medidor.

Se trabalhar no e com o equipamento com mãos molhadas:

‣ Devido ao aumento de choque elétrico, use luvas adequadas.

# 2.4 Segurança da operação

Risco de lesões.

- ‣ Somente opere o equipamento em condições técnicas adequadas e no modo seguro.
- ‣ O operador é responsável por fazer o equipamento funcionar sem interferências.

# 2.5 Segurança do produto

Esse medidor foi projetado de acordo com as boas práticas de engenharia para satisfazer os requisitos de segurança mais avançados, ele foi testado e deixou a fábrica em condições de operação segurança.

Atende as normas gerais de segurança e aos requisitos legais. Também está em conformidade com as diretrizes da UE listadas na declaração de conformidade da UE específicas do equipamento. A Endress+Hauser confirma este fato fixando a identificação CE no equipamento.

Além disso, ele atende as especificações legais das regulamentações do Reino Unido aplicáveis (Instrumentos Estatutários). Elas estão listadas na Declaração de conformidade UKCA juntamente com as respectivas normas.

Ao selecionar uma opção de encomenda para marcação UKCA, a Endress+Hauser confirma a avaliação e o teste bem-sucedidos do equipamento fixando a marcação UKCA.

Endereço de contato Endress+Hauser Reino Unido: Endress+Hauser Ltd. Floats Road Manchester M23 9NF United Kingdom www.uk.endress.com

# 2.6 Segurança de TI

Nossa garantia é válida somente se o produto for instalado e usado como descrito nas Instruções de Operação. O produto está equipado com mecanismos de segurança para protegêlo contra quaisquer alterações inadvertidas nas configurações.

<span id="page-8-0"></span>As medidas de segurança de TI, que fornecem proteção adicional para o produto e a transferência de dados associada, devem ser implementadas pelos próprios operadores de acordo com suas normas de segurança.

## 2.7 Segurança de TI específica do equipamento

O equipamento oferece uma gama de funções específicas para apoiar medidas de proteção para o operador. Essas funções podem ser configuradas pelo usuário e garantir maior segurança em operação, se usado corretamente.

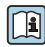

Para informações detalhadas sobre segurança de TI específica do equipamento, consulte as Instruções de operação para o equipamento.

# 3 Descrição do produto

O sistema de medição consiste em um transmissor e conjuntos de um ou dois sensores. Os conjuntos de transmissor e sensor são montados em locais fisicamente separados. Eles são interconectados pelos cabos do sensor.

- Prosonic Flow I 400: Os sensores funcionam como geradores de som e receptores de som. Os sensores em um par de sensores são sempre dispostos um de frente para o outro e enviam/recebem os sinais ultrassônicos diretamente (posicionamento em 1 travessa).
- Prosonic Flow W 400: O sistema de medição usa um método baseado na diferença do tempo de voo. Aqui, os sensores funcionam como geradores de som e receptores de som. Dependendo da aplicação e versão, os sensores podem ser dispostos para uma medição através de 1, 2, 3 ou 4 travessas.

O transmissor serve para controlar os conjuntos de sensor, para preparar, processar e avaliar os sinais de medição e para converter os sinais à variável de saída desejada.

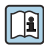

Para informações detalhadas sobre a descrição do produto, consulte as Instruções de Operação para o equipamento  $\rightarrow \Box$  3

# 4 Instalação

Para informações detalhadas sobre a montagem do sensor, consulte o Resumo das <sup>j</sup> instruções de operação do sensor→ **△** 3

# <span id="page-9-0"></span>4.1 Girar o módulo do display

### 4.1.1 Abrindo o invólucro do transmissor e girando o módulo do display

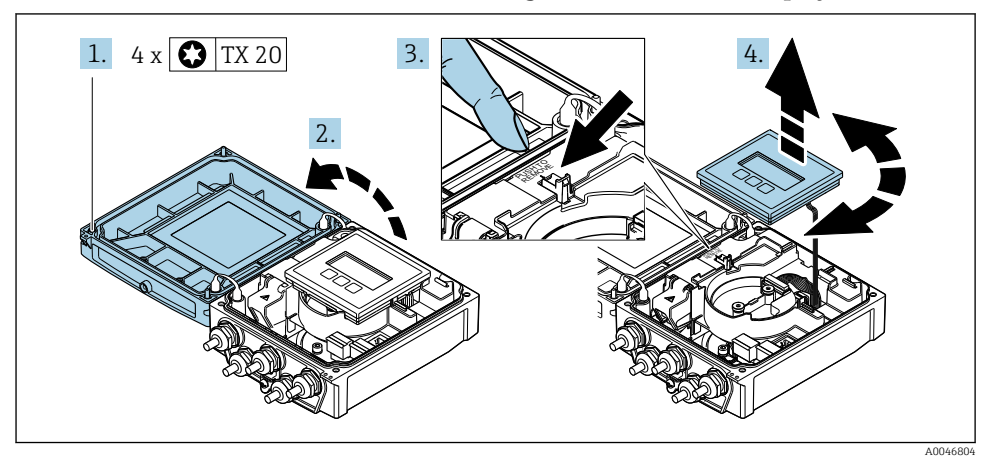

- 1. Solte os parafusos de fixação da tampa do invólucro.
- 2. Abra a tampa do invólucro.
- 3. Destrave o módulo do display.
- 4. Retire o módulo do display e vire-o até a posição desejada em incrementos de 90º.

### 4.1.2 Instalação do invólucro do transmissor

### **A ATENÇÃO**

#### Torque de aperto excessivo aplicado aos parafusos de fixação! Danos ao transmissor.

- ‣ Aperte os parafusos de fixação com os torques especificados.
- 1. Insira o módulo do display e trave-o.
- 2. Feche a tampa do invólucro.
- 3. Aperte os parafusos de fixação da tampa do invólucro: torque de aperto para o invólucro de alumínio 2.5 Nm (1.8 lbf ft) – invólucro de plástico 1 Nm (0.7 lbf ft).

## 4.2 Instruções especiais de instalação

### 4.2.1 Proteção do display

‣ Para garantir que a proteção do display possa ser facilmente aberta, mantenha a seguinte folga na parte superior:350 mm (13.8 in)

# <span id="page-10-0"></span>4.3 Verificação pós-instalação do transmissor

A verificação pós-instalação deve ser sempre executada após as seguintes tarefas:

- Virando o invólucro do transmissor
- Girando o módulo do display

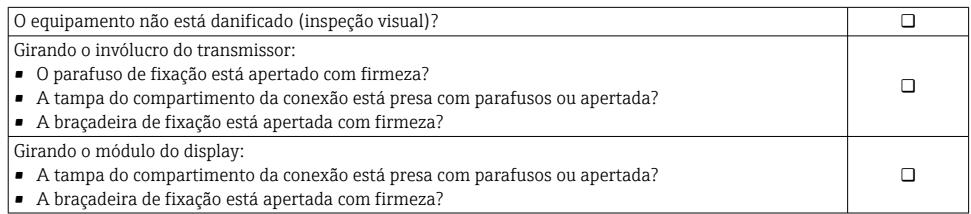

# <span id="page-11-0"></span>5 Conexão elétrica

# AVISO

### O medidor não tem um disjuntor interno.

- ‣ Por essa razão, atribua ao medidor um interruptor ou disjuntor elétrico de modo que a linha da fonte de alimentação possa ser facilmente desconectada da rede elétrica.
- ‣ Apesar do medidor ser equipado com um fusível, a proteção por excesso de corrente adicional (máximo 16 A) deve ser integrada à instalação do sistema.

## 5.1 Segurança elétrica

De acordo com as regulamentações nacionais aplicáveis.

## 5.2 Condições de conexão

### 5.2.1 Ferramentas necessárias

- Chave de torque
- Para entrada para cabo: use as ferramentas correspondentes
- Desencapador de fio
- Quando usar cabos trançados: Ferramenta de crimpagem para arruela de ponta de fio

### 5.2.2 Requisitos para o cabo de conexão

Os cabos de conexão fornecidos pelo cliente devem atender as especificações a seguir.

#### Faixa de temperatura permitida

- As diretrizes de instalação que se aplicam no país de instalação devem ser observadas.
- Os cabos devem ser adequados para temperaturas mínimas e máximas a serem esperadas.

### Cabo de alimentação (incluindo condutor para o terminal de terra interno)

Cabo de instalação padrão é suficiente.

### Cabo de sinal

*Saída de corrente 0/4 a 20 mA* Cabo de instalação padrão é suficiente.

*Saída de corrente 4 a 20 mA HART*

É recomendado cabo blindado. Observe o conceito de aterramento da planta.

### *Pulso/frequência/saída comutada*

Cabo de instalação padrão é suficiente.

*Entrada de status*

Cabo de instalação padrão é suficiente.

### <span id="page-12-0"></span>Cabo do sensor para sensor - transmissor

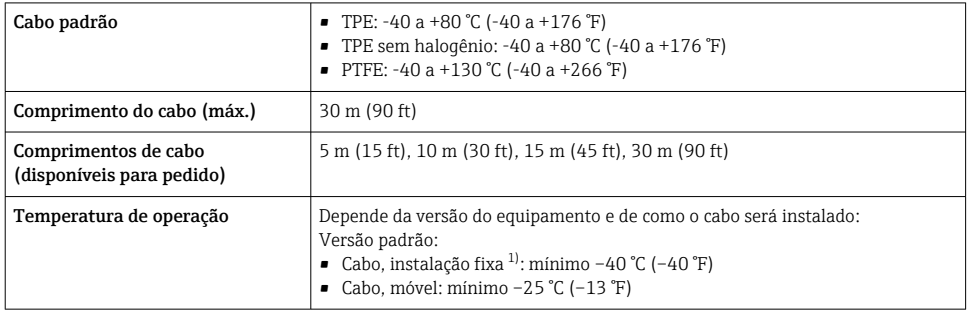

1) Compare os detalhes na linha "Cabo padrão "

#### Diâmetro do cabo

- Prensa-cabos fornecido:
	- Para cabo padrão:  $M20 \times 1,5$  com cabo  $\phi$  6 para 12 mm (0.24 para 0.47 in)
	- Para cabo reforçado:  $M20 \times 1.5$  com cabo  $\varphi$  9.5 para 16 mm (0.37 para 0.63 in)
- Terminais de mola (encaixe) para seções transversais de fios 0.5 para 2.5 mm<sup>2</sup> (20 para 14 AWG)

#### 5.2.3 Esquema de ligação elétrica

#### Transmissor

O sensor pode ser solicitado com os terminais.

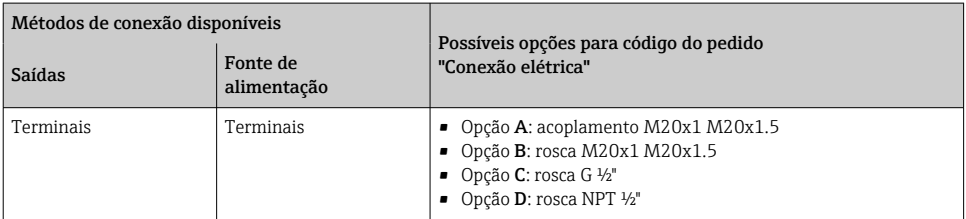

#### *Fonte de alimentação*

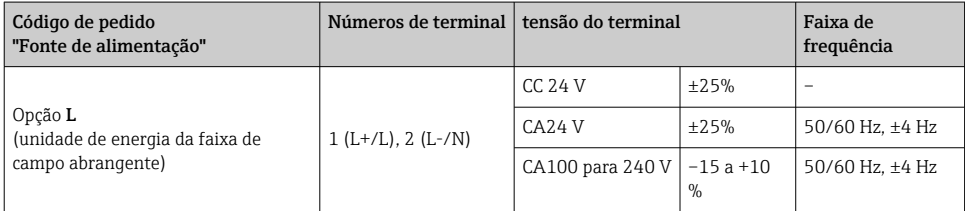

<span id="page-13-0"></span>*Transmissão de sinal para saída em corrente 0 a 20 mA/4 a 20 mA HART e outras saídas e entradas*

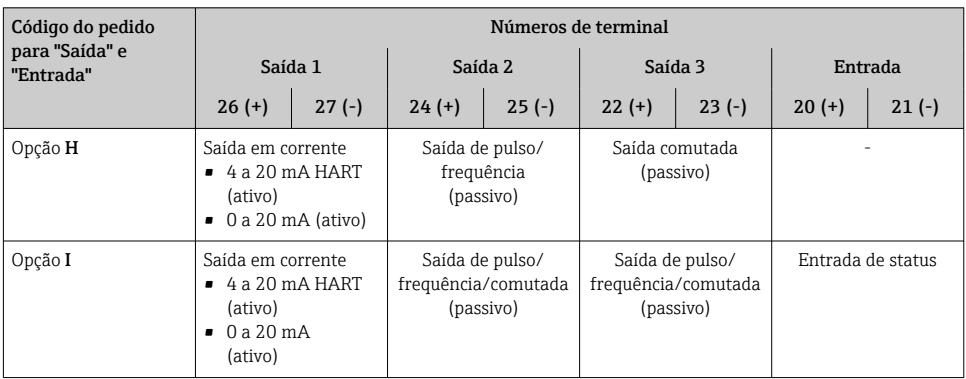

### 5.2.4 Preparação do medidor

Execute os passos na seguinte ordem:

- 1. Monte o sensor e o transmissor.
- 2. Invólucro de conexão do sensor: conecte o cabo do sensor.
- 3. Transmissor: conecte o cabo do sensor.
- 4. Transmissor: Conecte o cabo de sinal e o cabo para a fonte de alimentação.

### AVISO

#### Vedação insuficiente do invólucro!

A confiabilidade operacional do medidor pode estar comprometida.

- ‣ Use prensa-cabos adequados correspondendo ao grau de proteção.
- 1. Remova o conector de falso, se houver.
- 2. Se o medidor for fornecido sem os prensa-cabos: Forneça um prensa-cabo adequado para o cabo de conexão correspondente.
- 3. Se o medidor for fornecido com os prensa-cabos: Observe as exigências para os cabos de conexão  $\rightarrow \Box$  12.

## 5.3 Conexão do medidor

## **AATENÇÃO**

### Risco de choque elétrico! Os componentes possuem tensões perigosas!

- ‣ O serviço de conexão elétrica somente deve ser executado por especialistas treinados.
- ‣ Observe os códigos e regulações federais/nacionais aplicáveis.
- ‣ Atenda as regulações de segurança do local de trabalho.
- ‣ Observe o conceito de aterramento da planta.
- ‣ Nunca instale ou fie o medidor enquanto ele está conectado à tensão de alimentação.
- ‣ Antes de aplicar a tensão de alimentação, conecte o terra de proteção ao medidor.

### 5.3.1 Conexão do sensor e transmissor

# **A**ATENÇÃO

#### Risco de danos aos componentes eletrônicos!

- ‣ Conecte o sensor e o transmissor na mesma equalização potencial.
- ‣ Apenas conecte o sensor ao transmissor com o mesmo número de série.

A seguinte sequência de etapas é recomendada ao conectar:

- 1. Monte o sensor e o transmissor.
- 2. Conecte o cabo do sensor.
- 3. Conecte o transmissor.

#### Conexão do cabo do sensor para o transmissor

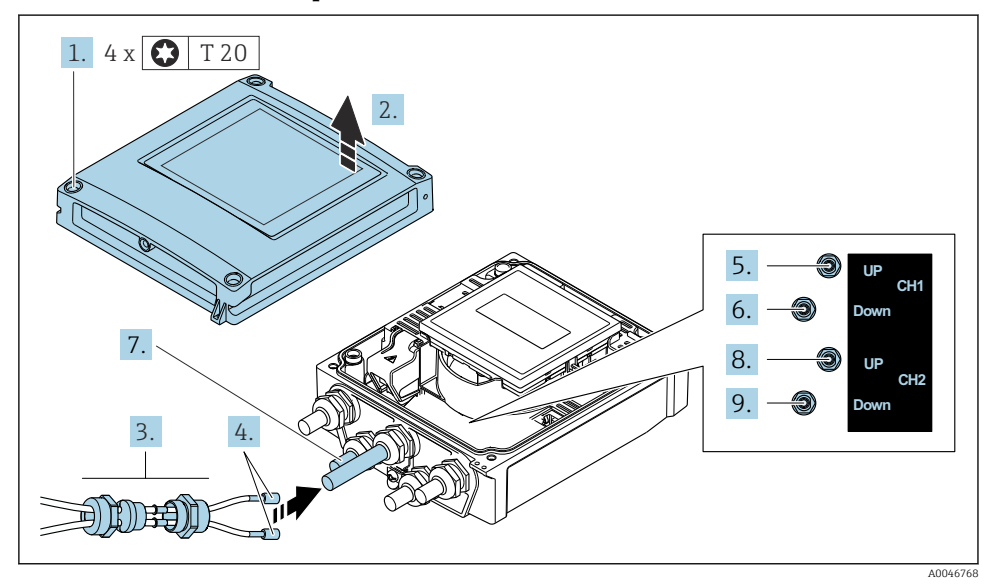

 *1 Transmissor: módulo principal dos componentes eletrônicos com terminais*

- 1. Solte os 4 parafusos de fixação da tampa do invólucro.
- 2. Abra a tampa do invólucro.
- 3. Direcione os dois cabos do sensor do canal 1 através da porca de união superior afrouxada da entrada para cabos. Para garantir a vedação estanque, instale uma unidade de vedação nos cabos do sensor (passe os cabos através da unidade de vedação com ranhura).
- 4. Instale a peça com rosca na entrada central do cabo na parte superior e então guie ambos os cabos do sensor através da entrada. Encaixe então a porca de acoplamento com o inserto de vedação na peça com rosca e aperte. Certifique-se de que os cabos do sensor estejam posicionados nos furos fornecidos na peça com rosca.
- 5. Conecte o cabo do sensor ao canal 1 a montante.
- 6. Conecte o cabo do sensor ao canal 1 a jusante.
- 7. Para uma medição de dois caminhos: proceda de acordo com os passos 3+4
- 8. Conecte o cabo do sensor ao canal 2 a montante.
- 9. Conecte o cabo do sensor ao canal 2 a jusante.
- 10. Aperte o(s) prensa-cabo(s).
	- Isso conclui o processo para a conexão do(s) cabo(s) do sensor.

## 11. **AATENÇÃO**

### Grau de proteção do invólucro anulado devido à vedação insuficiente do invólucro.

 $\blacktriangleright$  Fixe o parafuso sem usar lubrificante.

Para reinstalar o transmissor, faça o procedimento reverso à remoção.

### 5.3.2 Conexão do transmissor

## **A ATENÇÃO**

#### Grau de proteção do invólucro anulado devido à vedação insuficiente do invólucro.

‣ Fixe o parafuso sem usar lubrificante. As roscas na tampa são revestidas com um lubrificante seco.

*Torques de aperto para invólucro plástico*

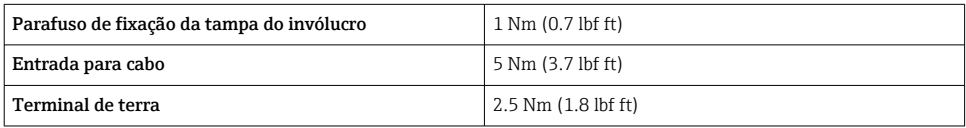

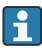

Ao conectar a blindagem do cabo ao terminal terra, observe o conceito de aterramento das instalações.

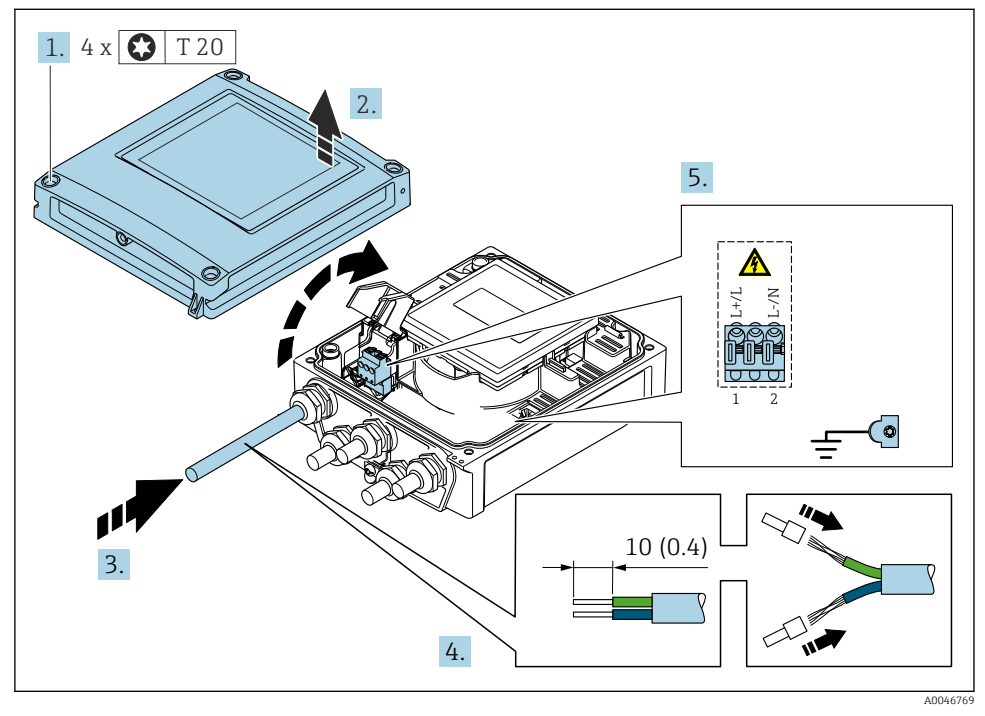

 *2 Conexão da fonte de alimentação e 0-20 mA/4-20 mA HART com saídas e entradas extras*

- 1. Solte os 4 parafusos de fixação da tampa do invólucro.
- 2. Abra a tampa do invólucro.
- 3. Empurre o cabo através da entrada para cabo. Para garantir a vedação estanque, não remova o anel de vedação da entrada para cabos.
- <span id="page-17-0"></span>4. Desencape os cabos e as extremidades do cabo. No caso de cabos trançados, ajuste também as arruelas.
- 5. Conecte os cabos de acordo com a etiqueta de identificação de conexão no módulo dos componentes eletrônicos principais, para tensão de alimentação: abra a tampa de proteção contra choque.
- 6. Aperte firmemente os prensa-cabos.

#### Remontagem do transmissor

- 1. Feche a tampa de proteção contra choque.
- 2. Feche a tampa do invólucro.

### 3. **AATENÇÃO**

Grau de proteção do invólucro anulado devido à vedação insuficiente do invólucro.

 $\blacktriangleright$  Fixe o parafuso sem usar lubrificante.

Aperte os 4 parafusos de fixação na tampa do invólucro.

### 5.4 Instruções especiais de conexão

#### 5.4.1 Exemplos de conexão

#### Saída em corrente 4 a 20 mA HART

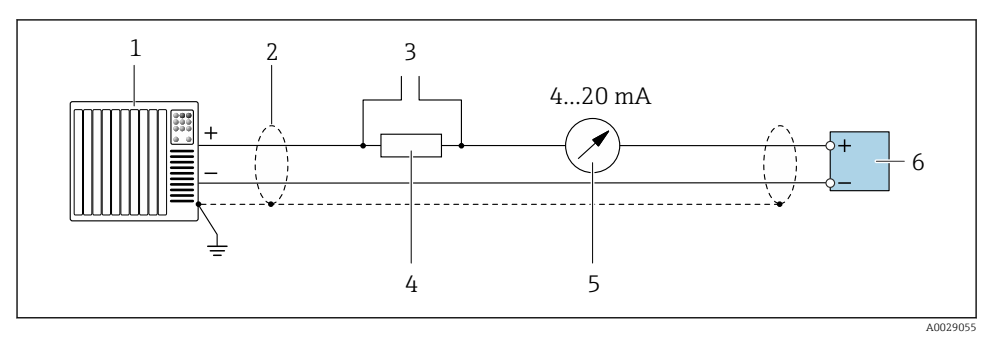

 *3 Exemplo de conexão para saída de corrente de 4 a 20 mA HART (ativa)*

- *1 Sistema de automação com entrada em corrente (por exemplo, PLC)*
- *2 Aterre a blindagem do cabo em uma extremidade. A blindagem do cabo deve ser aterrada nas duas extremidades para atender as especificações EMC; observe as especificações de cabo*
- *3 Conexão para dispositivos que executam HART*
- *4 Resistor para comunicação HART (≥ 250 Ω): observe a carga máxima*
- *5 Unidade de exibição analógica: observe a carga máxima*
- *6 Transmissor*

### Pulso/saída de frequência

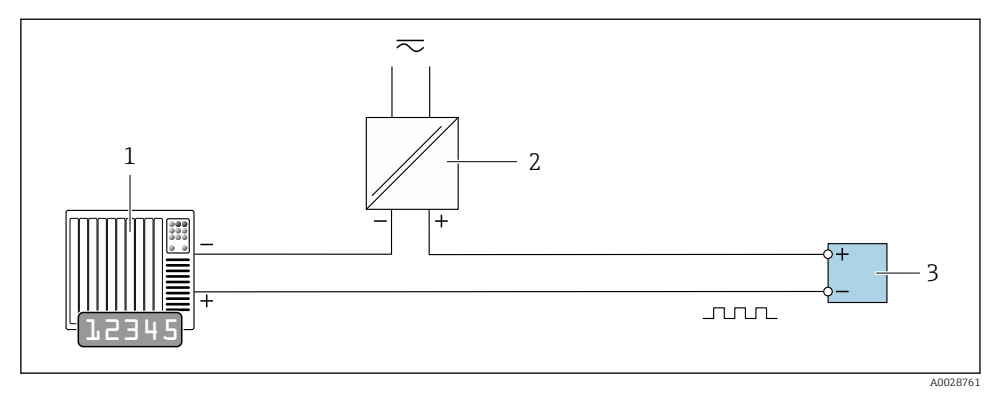

 *4 Exemplo de conexão para saída por pulso/frequência (passiva)*

- *1 Sistema de automação com entrada por pulso/frequência (por exemplo, PLC)*
- *2 Fonte de alimentação*
- *3 Transmissor: Observe os valores de entrada*

### Saída comutada

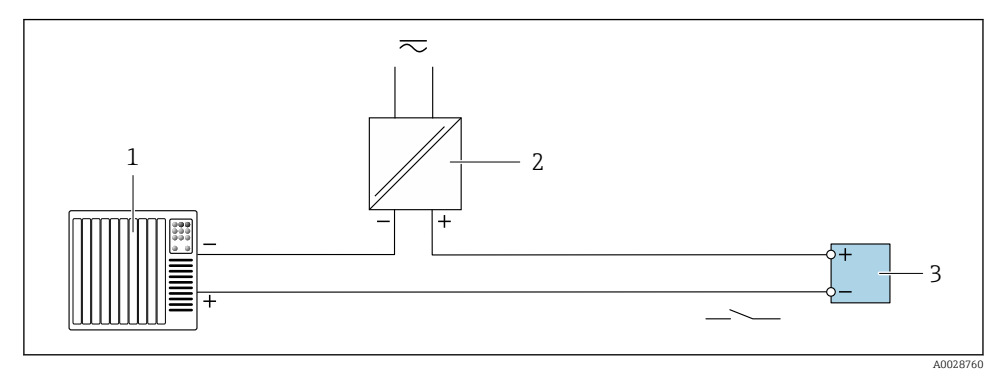

 *5 Exemplo de conexão para saída comutada (passiva)*

- *1 Sistema de automação com entrada comutada (ex.: PLC)*
- *2 Fonte de alimentação*
- *3 Transmissor: Observe os valores de entrada*

### <span id="page-19-0"></span>Entrada de status

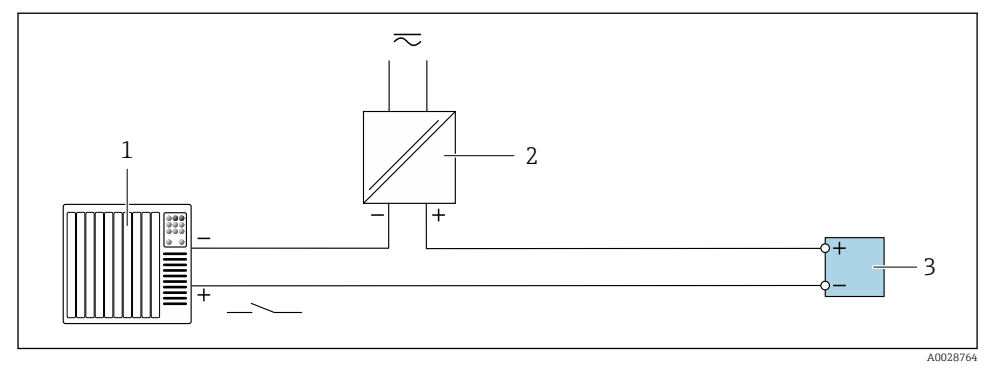

 *6 Exemplo de conexão para entrada de status*

- *1 Sistema de automação com saída de status (por exemplo, PLC)*
- *2 Fonte de alimentação*
- *3 Transmissor*

↳

# 5.5 Garantia do grau de proteção

### 5.5.1 Grau de proteção IP66/67, gabinete tipo 4X

O medidor atende as especificações gabinete tipo 4X, grau de proteção IP66/67.

Para garantir o grau de proteção IP66/67 do gabinete tipo 4X, execute as etapas a seguir após a conexão elétrica:

- 1. Verifique se as vedações do invólucro estão limpas e devidamente encaixadas. Seque, limpe ou substitua as vedações, se necessário.
- 2. Aperte todos os parafusos do invólucro e as tampas dos parafusos.
- 3. Aperte os prensa-cabos com firmeza.
- 4. Para garantir que a umidade não penetre na entrada para cabo, roteie o cabo de forma que faça uma volta para baixo antes da entrada para cabo ("coletor de água").

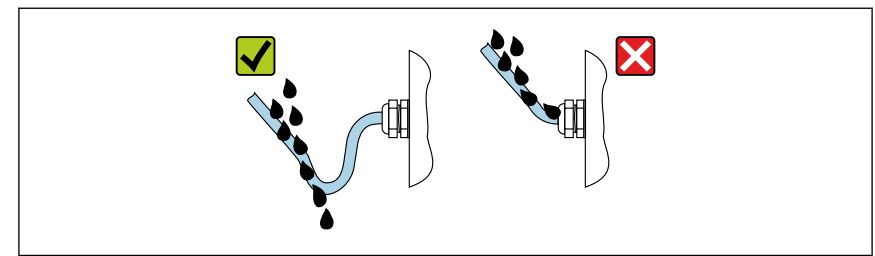

A0029278

5. Insira conectores falsos (correspondendo ao grau de proteção do invólucro) em entradas para cabos não usadas.

## <span id="page-20-0"></span>AVISO

Conectores falsos padrão usados para transporte não possuem o grau de proteção adequado e podem resultar em danos no equipamento!

‣ Use conectores falsos adequados correspondendo ao grau de proteção.

# 5.6 Verificação pós-conexão

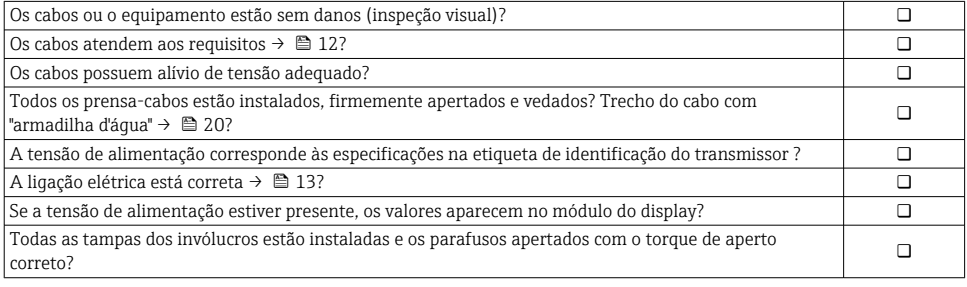

# <span id="page-21-0"></span>6 Opções de operação

# 6.1 Características gerais dos métodos de operação

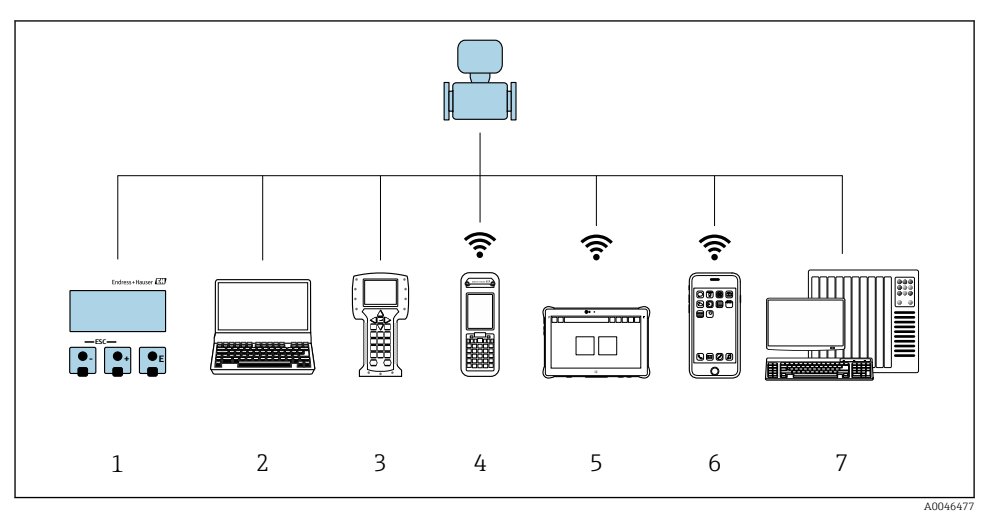

- *Operação local através do módulo do display*
- *Computador com navegador de internet (ex.: Internet Explorer) ou com ferramenta de operação (ex.: FieldCare, DeviceCare, Gerenciador de equipamento AMS, SIMATIC PDM)*
- *Comunicador de campo 475*
- *Field Xpert SFX350 ou SFX370*
- *Field Xpert SMT70*
- *Terminal portátil móvel*
- *Sistema de controle (por exemplo, PLC)*

# <span id="page-22-0"></span>6.2 Estrutura e função do menu de operação

### 6.2.1 Estrutura geral do menu de operação

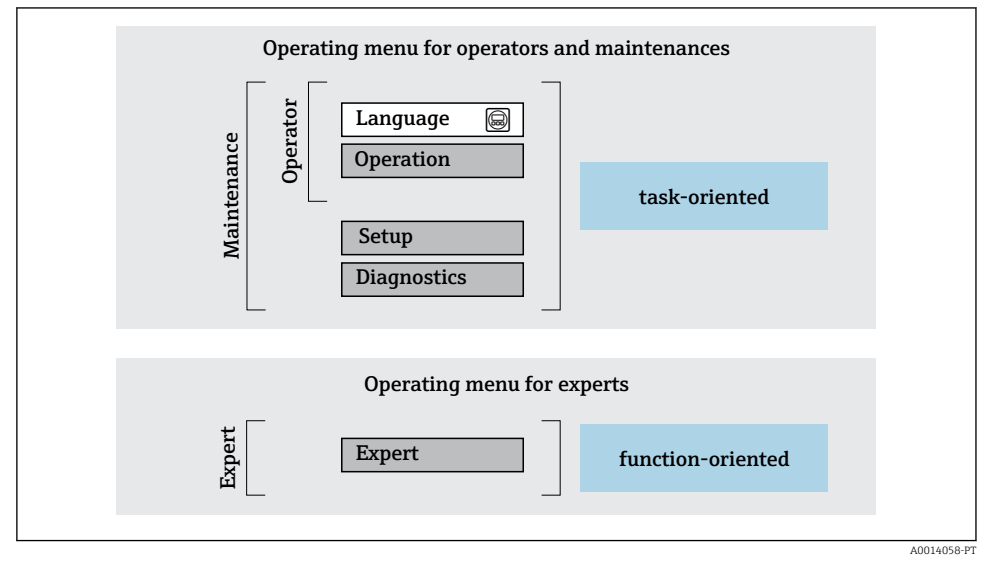

 *7 Estrutura esquemática do menu de operação*

### 6.2.2 Conceito de operação

As peças individuais do menu de operação são especificadas para certas funções de usuário (operador, manutenção etc.). Cada função de usuário contém tarefas típicas junto à vida útil do equipamento.

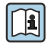

Para informações detalhadas sobre a filosofia de operação, consulte as Instruções de operação para o equipamento.

# <span id="page-23-0"></span>6.3 Acesso ao menu de operação através do navegador da web

### 6.3.1 Escopo da função

Graças ao servidor de rede Integrado o equipamento pode ser operado e configurado através de um navegador de rede e do interruptor Ethernet padrão (RJ45) ou da interface WLAN. A estrutura do menu de operação é a mesma do menu no display local. Além dos valores pedidos, também são exibidas informações de status do equipamento, permitindo que os usuários monitorem o status do equipamento. E mais, os dados do equipamento podem ser gerenciados e os parâmetros de rede podem ser configurados.

Um equipamento que tem uma interface WLAN (pode ser pedido como opção) é necessário para a conexão WLAN: código de pedido para "Display; opção "4 linhas, iluminado; controle touchscreen + WLAN". O equipamento atua como um Ponto de acesso e permite a comunicação através de computador ou um terminal portátil móvel.

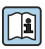

Para informações adicionais sobre o servidor de rede, consulte a documentação especial do equipamento

### 6.3.2 Requisitos

#### *Hardware do computador*

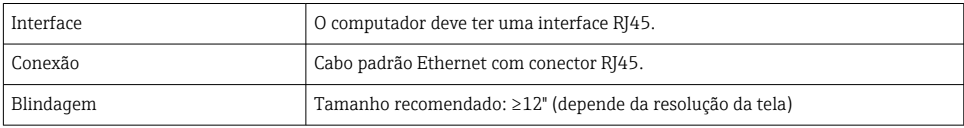

### *Software do computador*

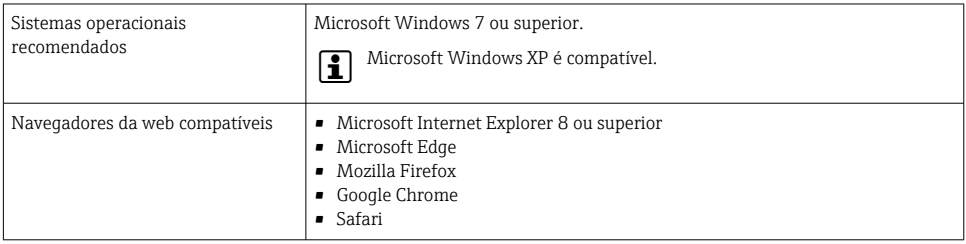

#### *Ajustes do computador*

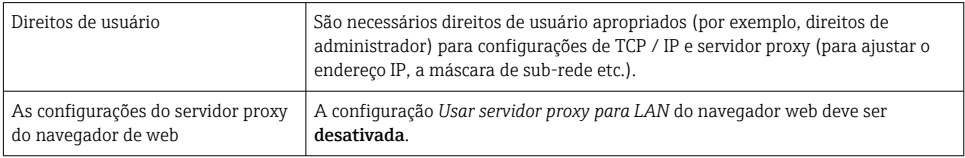

<span id="page-24-0"></span>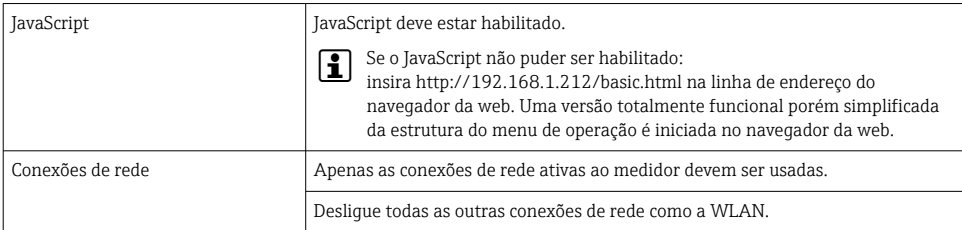

#### *Medidor: Através da interface de operação CDI-RJ45*

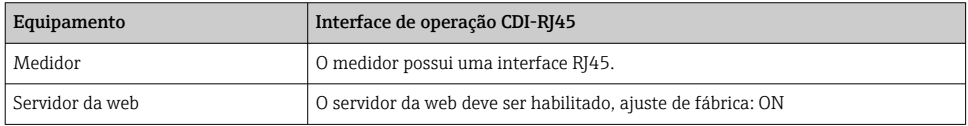

#### *Medidor: através da interface Wi-Fi*

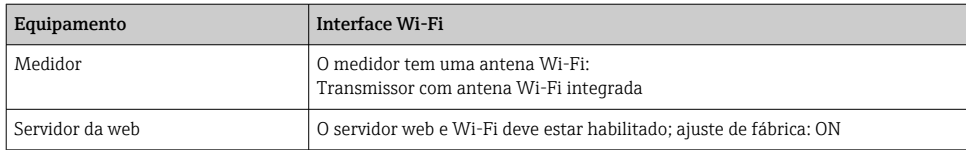

### 6.3.3 Estabelecimento da conexão

### Através da interface de operação (CDI-RJ45)

*Preparação do medidor*

*Configuração do protocolo Internet do computador*

As informações a seguir referem-se às configurações padrão Ethernet do equipamento.

Endereço IP do equipamento: 192.168.1.212 (Ajuste de fábrica)

- 1. Ligue o medidor.
- 2. Conectar ao computador utilizando um cabo .
- 3. Se uma segunda placa de rede não for usada, feche todos os aplicativos no notebook.
	- Aplicativos que exigem internet ou uma rede, como e-mail, aplicativos SAP, internet ou Windows Explorer.
- 4. Feche todos os navegadores de internet abertos.
- 5. Configure as propriedades do protocolo de internet (TCP/IP) como definido na tabela:

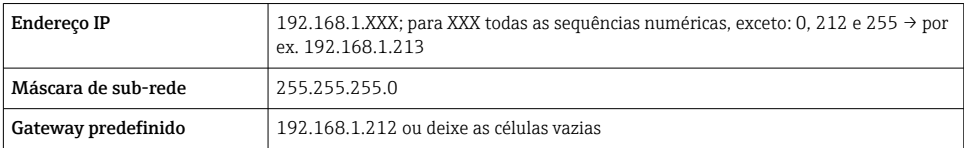

#### Através de interface WLAN

*Configuração do protocolo Internet do terminal móvel*

### **AVISO**

#### Se a conexão WLAN for perdida durante a configuração, as configurações definidas podem ser perdidas.

‣ Certifique-se de que a conexão WLAN não caia durante a configuração do equipamento.

### AVISO

Em princípio, evite acesso simultâneo ao medidor através da interface de operação (CDI-RJ45) e da interface WLAN a partir do mesmo terminal móvel. Isso pode causar um conflito de rede.

- ‣ Ative apenas uma interface de operação (Interface de operação CDI-RJ45 ou interface WLAN).
- ► Se a comunicação simultânea for necessária: configure diferentes faixas de endereço IP, ex. 192.168.0.1 (interface WLAN) e 192.168.1.212 (interface de operação CDI-RJ45).

### *Preparação do terminal móvel*

‣ Habilite a recepção WLAN no terminal móvel.

### *Estabelecimento de uma conexão do terminal móvel até o medidor*

- 1. Nas configurações WLAN do terminal móvel: Selecione o medidor usando o SSID (ex. EH\_Prosonic Flow\_400\_A802000).
- 2. Se necessário, selecione o método de criptografia WPA2.
- 3. Insira a senha: número de série do medidor ex-works (ex. L100A802000).
	- LED no módulo do display pisca: agora é possível operar o medidor com o navegador de rede, FieldCare ou DeviceCare.

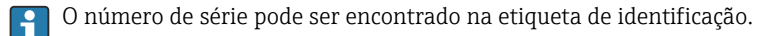

Para garantir a segurança e a rápida atribuição da rede WLAN a um ponto de medição, recomenda-se alterar o nome SSID. Deve ser possível atribuir claramente o nome SSID ao ponto de medição (ex.: nome de tag) como exibido na rede WLAN.

### *Desconexão*

‣ Após configuração do medidor:

Termine a conexão WLAN entre a unidade de operação e o medidor.

#### Inicialização do navegador de internet

- 1. Inicie o navegador de internet no computador.
- 2. Insira o endereço IP do servidor da web na linha de endereço do navegador da web: 192.168.1.212
	- A página de login aparece.

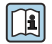

Se não aparecer a página de login ou se a página estiver incompleta, consulte a Documentação Especial para servidor web

#### 6.3.4 Fazer o login

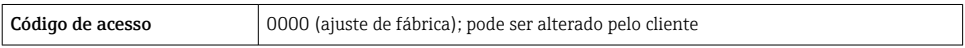

### 6.3.5 Interface do usuário

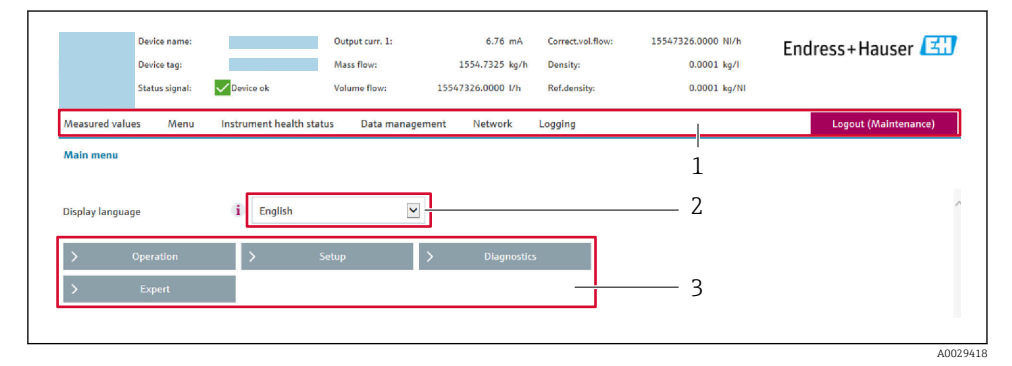

- *1 Sequência de função*
- *2 Idioma do display local*
- *3 Área de navegação*

#### Cabeçalho

As informações a seguir aparecem no cabeçalho:

- Nome do equipamento
- Etiqueta de equipamento
- Status do equipamento com sinal de status
- Valores de medição atuais

### Sequência de função

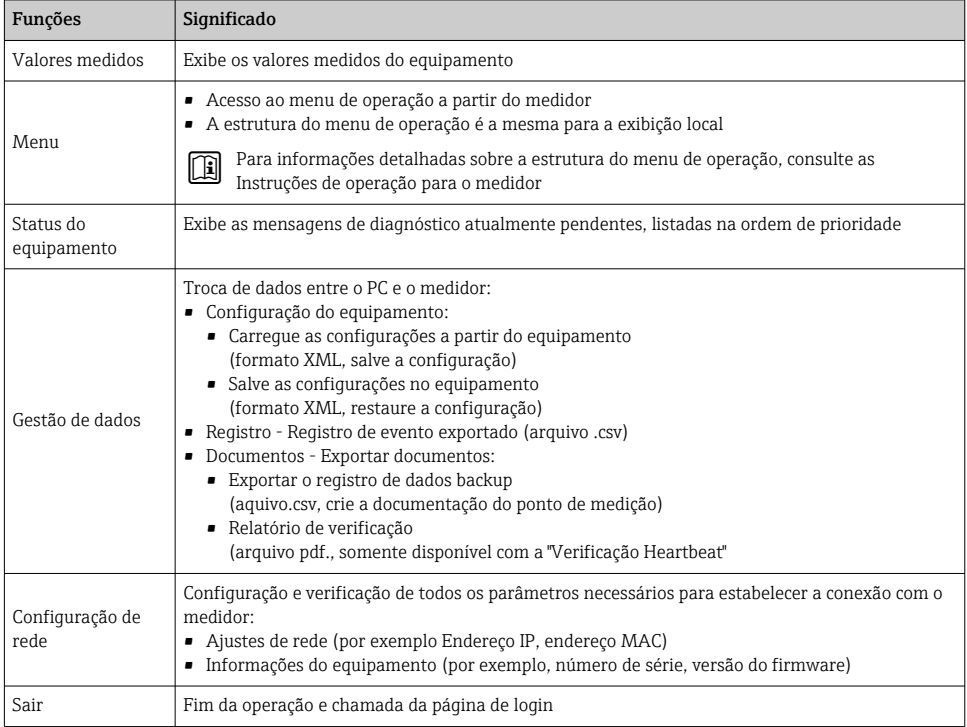

## Área de navegação

Se uma função estiver selecionada na barra de funções, os submenus da função abrem na área de navegação. Agora, o usuário pode navegar pela estrutura do menu.

## Área de trabalho

Dependendo da função selecionada e os submenus relacionados, várias ações podem ser executadas nessa área:

- Configuração dos parâmetros
- Leitura dos valores medidos
- Chamada de texto de ajuda
- Início de um upload/download

### 6.3.6 Desabilitar o servidor de internet

O servidor de internet do medidor pode ser ligado e desligado conforme necessário, usando parâmetro Função Web Server.

### Navegação

```
Menu "Especialista" → Comunicação → Web server
```
### <span id="page-28-0"></span>Visão geral dos parâmetros com breve descrição

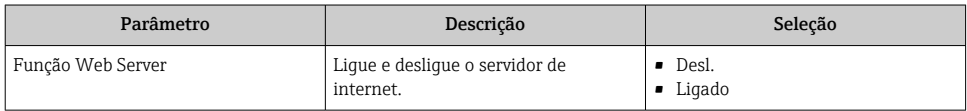

#### Escopo de função de parâmetro "Função Web Server"

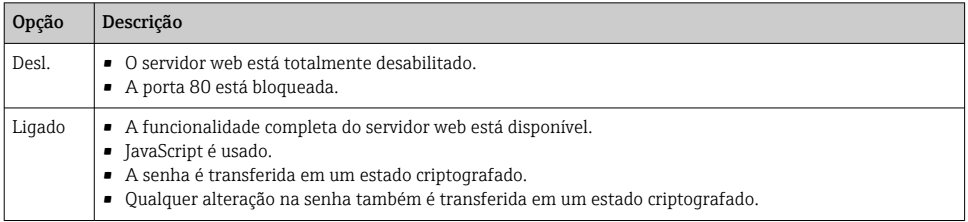

### Habilitar o servidor de internet

Se o servidor de internet estiver desabilitado, pode apenas ser reabilitado com a parâmetro Função Web Server, através das seguintes opções de operação:

- Através do display local
- Através da Bedientool "FieldCare"
- Através da ferramenta de operação "DeviceCare"

#### 6.3.7 Desconexão

Antes de desconectar-se, execute um backup de dados através da função Data management (configuração de upload do equipamento) se necessário.

- 1. Selecione a entrada Logout na linha de funções.
	- $\rightarrow$  A página inicial com a caixa de login aparece.
- 2. Feche o navegador de internet.
- 3. Se não for mais necessário:

Redefinir propriedades modificadas do protocolo internet (TCP/IP)  $\rightarrow \Box$  25.

## 6.4 Acesse o menu de operação através da ferramenta de operação

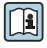

Para informações detalhadas sobre o acesso através do FieldCare e DeviceCare, consulte as Instruções de operação do equipamento  $\rightarrow$   $\blacksquare$  3

# <span id="page-29-0"></span>7 Integração do sistema

Para informações detalhadas sobre a integração do sistema, consulte as Instruções de operação do equipamento  $\rightarrow \blacksquare$  3

- Visão geral dos arquivos de descrição do equipamento:
	- Dados da versão atual para o equipamento
	- Ferramentas de operação
- Variáveis medidas através do protocolo HART
- A funcionalidade do modo Burst em conformidade com a Especificação HART 7

# 8 Comissionamento

# 8.1 Verificação da função

Antes do comissionamento do medidor:

- ‣ Certifique-se de que as verificações da pós-instalação e pós-conexão tenham sido executadas.
- Lista de verificação "Controle pós-instalação" →  $\triangleq$  11
- Lista de verificação "Verificação pós-conexão" →  $\triangleq$  21

# 8.2 Acionamento do medidor

- ‣ Após uma verificação de função bem-sucedida, acione o medidor.
	- Após uma inicialização correta, o display local alterna automaticamente do display de inicialização para o display operacional.

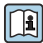

Se não aparecer nada no display local ou for exibida uma mensagem de diagnóstico, consulte as Instruções de operação do equipamento  $\rightarrow \blacksquare$  3

# 8.3 Configuração do idioma de operação

Ajuste de fábrica: inglês ou solicitado com o idioma local

<span id="page-30-0"></span>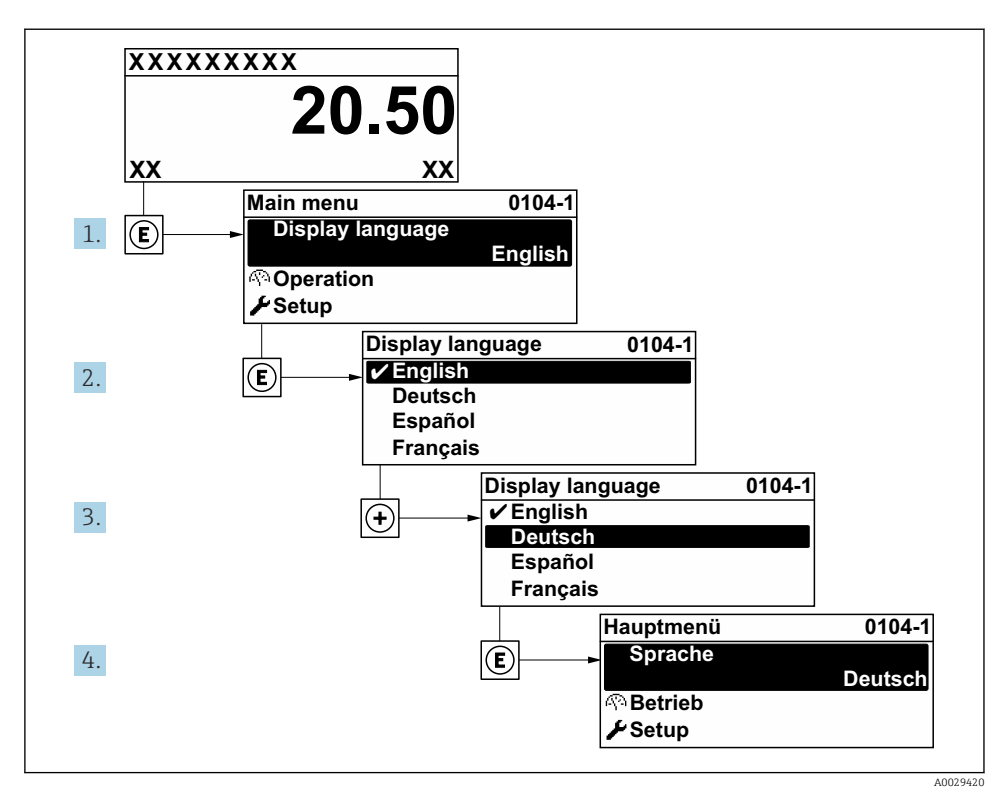

 *8 Uso do display local como exemplo*

## 8.4 Configuração do medidor

O menu Configuração com seus submenus é usado para rápido comissionamento do medidor. Os submenus contêm todos os parâmetros necessários para a configuração, como parâmetros para medição ou comunicação.

Para informações detalhadas sobre os parâmetros do equipamento, consulte a Descrição dos Parâmetros do Equipamento →  $\triangleq$  3

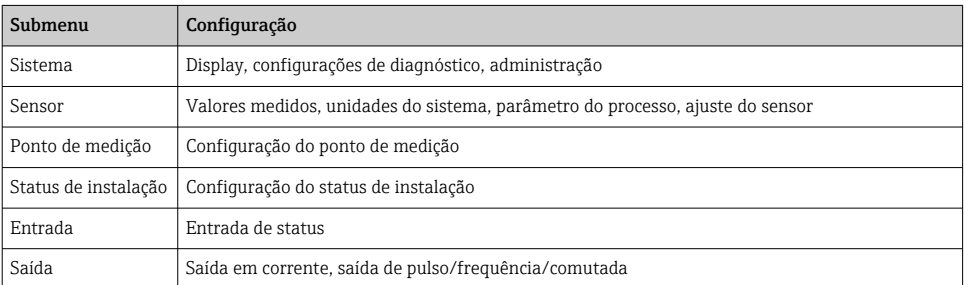

<span id="page-31-0"></span>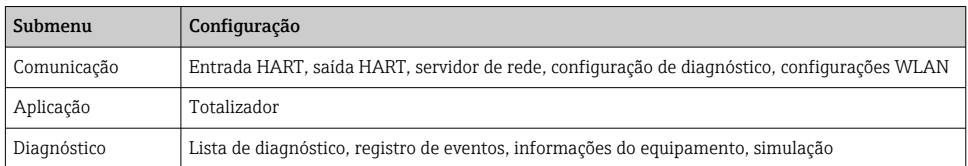

# 9 Informações de diagnóstico

Os erros detectados pelo sistema de auto-monitoramento do medidor são exibidos como mensagem de diagnóstico, alternando com o display de operação. A mensagem sobre medidas de correção pode ser chamada a partir da mensagem de diagnóstico e contém informações importantes sobre o erro.

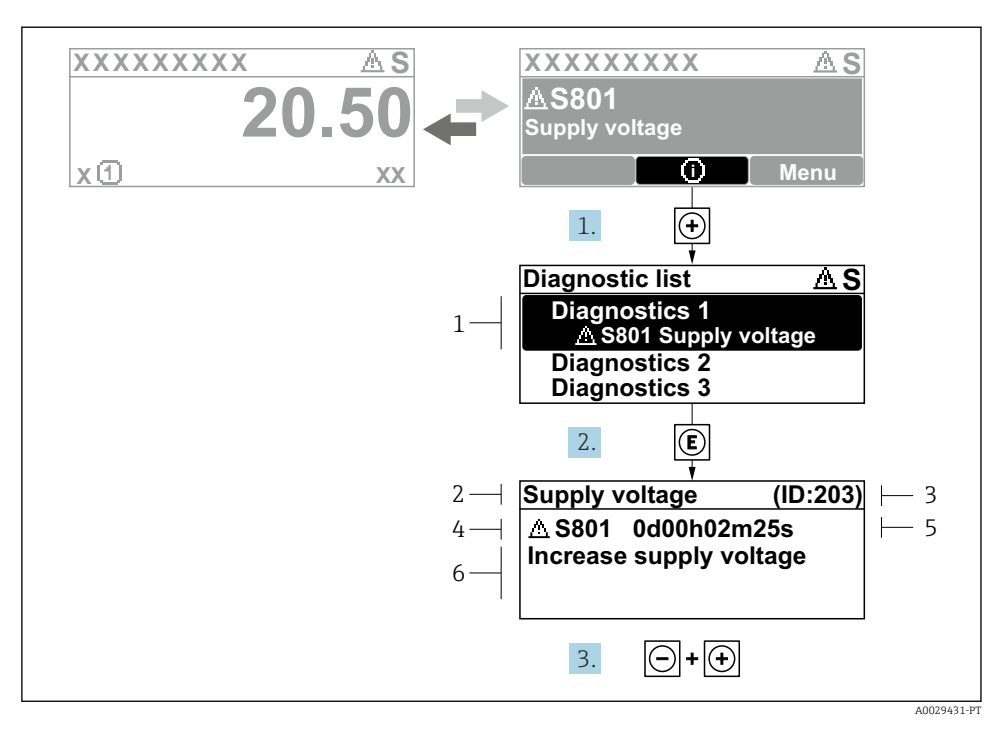

- *9 Mensagem para medidas corretivas*
- *1 Informações de diagnóstico*
- *2 Texto curto*
- *3 Identificação do Serviço*
- *4 Comportamento de diagnóstico com código de diagnóstico*
- *5 Horário da ocorrência da operação*
- *6 Medidas corretivas*
- 1. O usuário está na mensagem de diagnóstico. Pressione  $\boxplus$  (símbolo  $\textcircled{i}$ ).
	- A submenu Lista de diagnóstico é aberta.
- 2. Selecione o evento de diagnóstico com  $\exists$  ou  $\exists$  e pressione  $\mathbb{E}$ .
	- Abre a mensagem sobre medidas corretivas.
- 3. Pressione  $\Box$  +  $\Box$  simultaneamente.
	- A mensagem sobre medidas corretivas fecha.

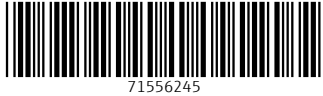

# www.addresses.endress.com

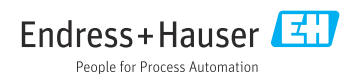